## **Comment programmer l'automate TSX Nano du panneau trivision ?**

Le panneau trivision possède 2 automates TSX Nano :

- celui du haut qui contient le programme d'origine et qui ne doit pas être reprogrammé
- celui du bas qui peut être reprogrammé à volonté

La procédure suivante décrit en 5 étapes les actions élémentaires à effectuer afin de reprogrammer **l'automate du bas** avec Automgen :

**Etape 1 :** connectez l'automate du bas du panneau trivision au port série d'un ordinateur en utilisant le câble spécial appartenant au panneau trivision.

Remarque : le commutateur placé sur le câble doit être en position 0 : **TER MULTI**

**Etape 2 :** démarrez l'ordinateur, lancez Automgen et choisissez la cible **TSX 07** : cette cible permet de programmer tous les automates programmables de la famille TSX Nano.

Remarque : si la cible TSX 07 n'est pas présente ou ne fonctionne pas dans Automgen cela signifie qu'il faut mettre à jour Automgen. Dans l'urgence changez d'ordinateur.

**Etape 3 :** réalisez dans Automgen un programme simple sachant que seules 3 entrées et 2 sorties sont utilisées sur l'automate (observez son câblage pour vous en rendre compte) :

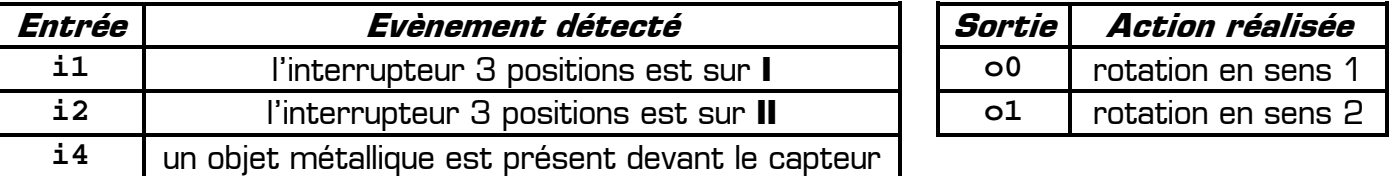

Remarque : l'automate détecte sur ses entrées **i1** et **i2** l'état de l'interrupteur 3 positions placé entre les disjoncteurs et les relais (et non de l'interrupteur 3 positions rotatif placé à l'arrière du panneau qui ne sert qu'à la mise sous tension d'un des automates).

**Etape 4 :** mettez le panneau trivision sous tension avec l'automate du bas. Pour cela :

- vérifiez que son cordon d'alimentation est bien relié au secteur
- positionnez l'interrupteur rotatif arrière en position 1 (alimente l'automate du bas)
- armez les 3 disjoncteurs

**Etape 5 :** transférez votre programme vers l'automate en cliquant sur le bouton **Go !** dans Automgen puis observez son fonctionnement sur le panneau trivision. Utilisez les boutons **STOP** et **RUN** d'Automgen pour arrêter votre programme (arrêt de la rotation du trivision).

Remarque : la signification des LED sur l'automate TSX Nano est la suivante :

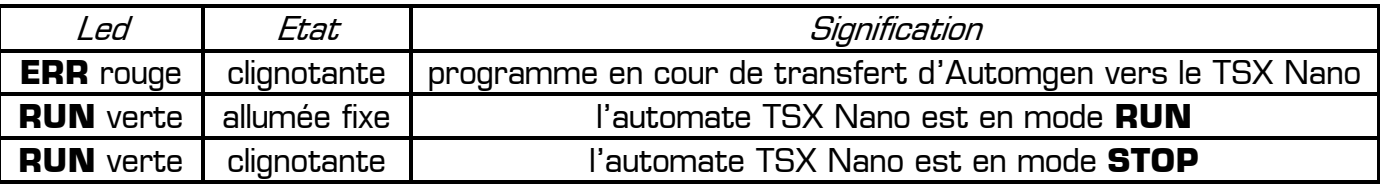